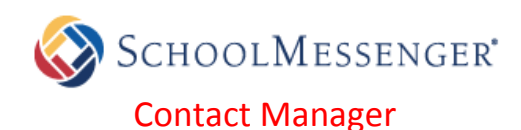

The **SchoolMessenger Notification System** helps Early ISD provide timely communication to parents and staff members on matters such as attendance, general interest activities and campus and district emergencies. SchoolMessenger's **Contact Manager** is a web site that allows you create your own contact preference profile. **The Contact Manager allows you to control the ways in which you prefer to receive school notifications.** You can choose what messages you receive and where you receive them. **Contact Manager also works like a mailbox, giving you a place to review messages you may have missed.** Any messages which have been sent to you in the last thirty days will be available for review in your Contact Manager account.

#### *STEPS FOR SETTING UP YOUR CONTACT MANAGER ACCOUNT*

Before you begin, make sure you have the student ID number and Activation Code so that you can associate your contact information with your new Contact Manager account. Your student's campus office will provide you with this information after you submit a completed Contact Manager Access Form (you must complete a separate form for each *child you wish to have on your account).*

### **1. CREATE A NEW ACCOUNT: https://contactme.schoolmessenger.com Click** the "*Sign up now"* link near the bottom of the page. Enter your **email address**, **password**, **name**, and **zip code**. *No need to set up phone/email/text – you can set these preferences after you login.* Click *"Accept Terms of Service"* & *"Create Account"* to finish.

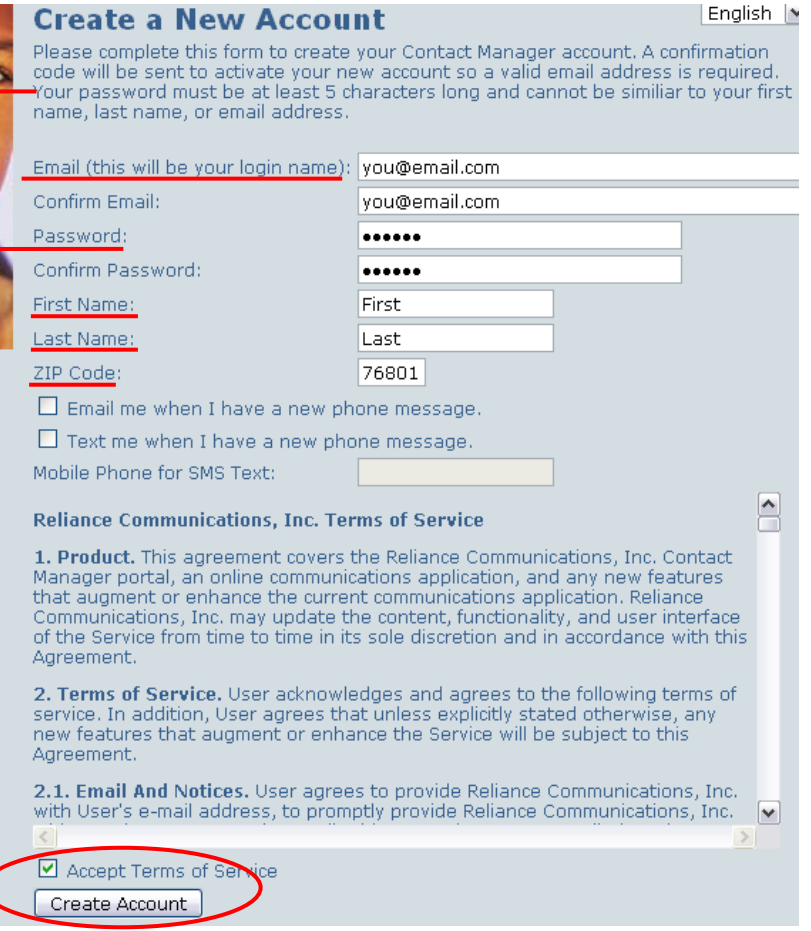

# Password (case sensitive): First time accessing the SchoolMessenger Con Sign up now

**SchoolMessenger Contact** 

#### **2. ACTIVATE YOUR ACCOUNT: Check your**

**SOF** 

Email:

**email.** There will be an Account Activation email from contactme@schoolmessenger.com which contains a link to activate your account. This link will take you to a **confirmation page** where you must enter your password in order to activate your account.

After you have activated your account, you can **Login**, **add students** to your account, and **set notification preferences**.

*NOTE: If you have more than 1 student attending Early ISD, you will be able to add them all to the same Contact Manager account.*

**3. LOGIN:** Go to **https://contactme.schoolmessenger.com** and enter your **Email** & **Password**. Click the **"Sign In"** button. *FORGOT? Use the "Forgot your password? Click Here" link.*

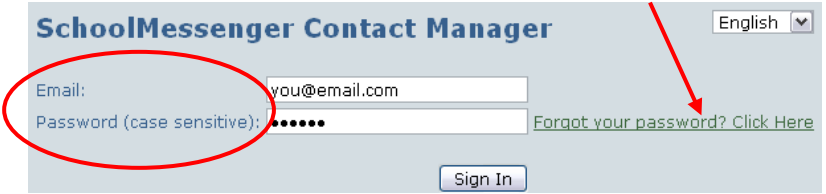

**4. CONTACTS – ADD STUDENTS:** On the "**Contacts**" tab, click "**Add a Contact**". Enter the **Student ID#** & **Activation**

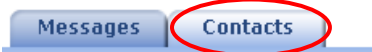

**code**. *Your student's campus office will provide this information after you submit a completed Contact Manager Access Form (you must complete a separate form for each child you wish to have on your account).*

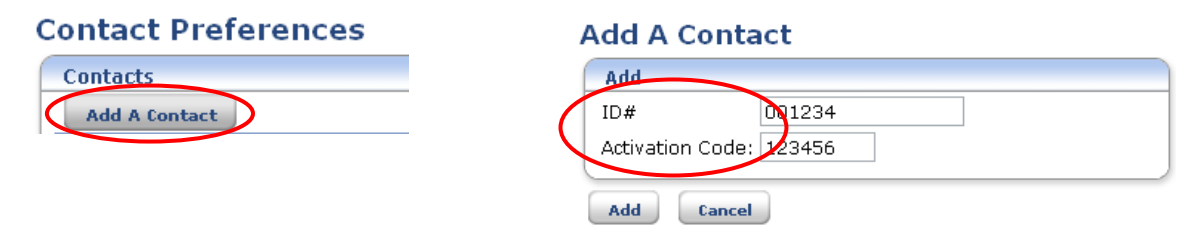

**5. CONTACTS – SET CONTACT PREFERENCES:** On the "**Contacts**" tab, click **"EDIT"** to set Notification Preferences.

Set your contact preferences for each category. **NOTE:** *you MUST designate an EMERGENCY phone number AND an ATTENDANCE phone number.* "OFFICIAL" Contact information can only be changed by the campus office.

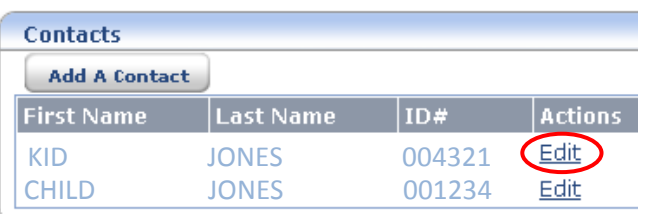

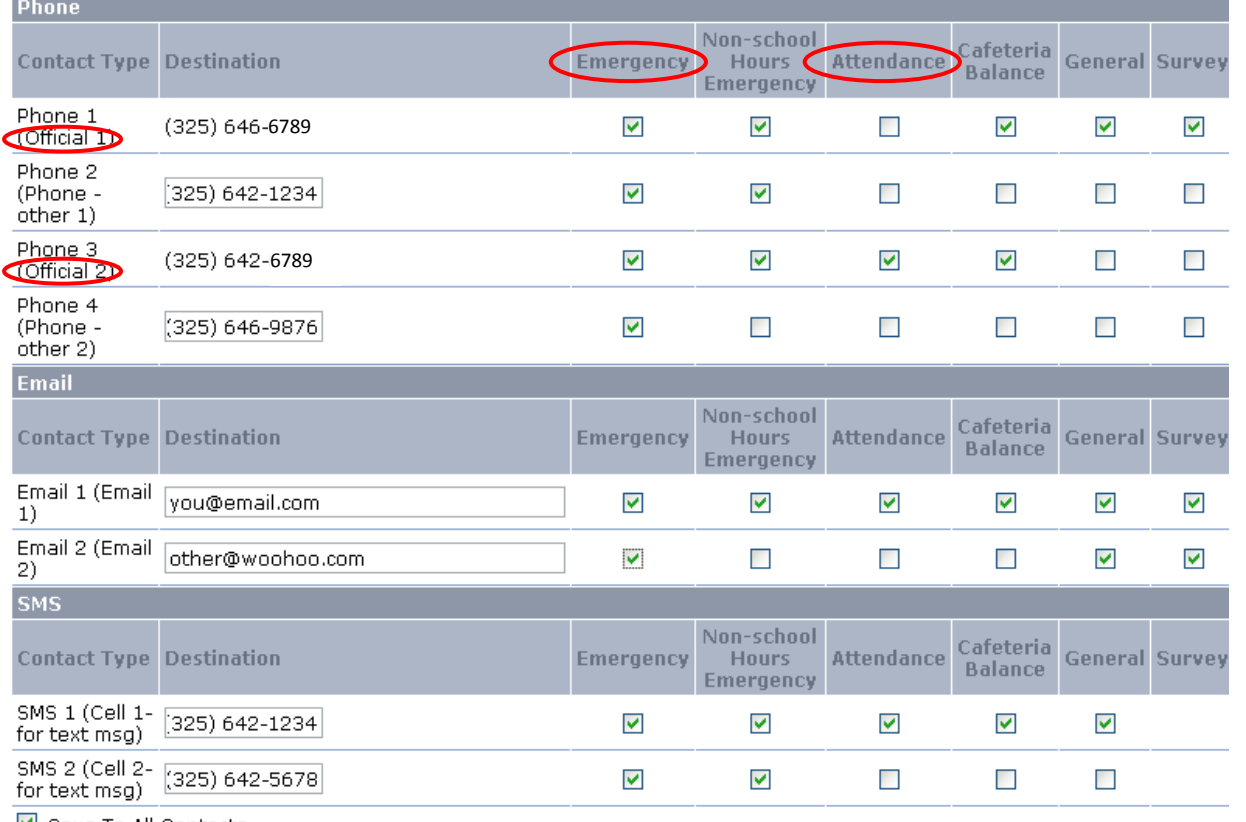

■ Save To All Contacts

**6. MESSAGES:** Any messages that have been sent to you in the last 30 days will appear in the "**Messages"** tab.

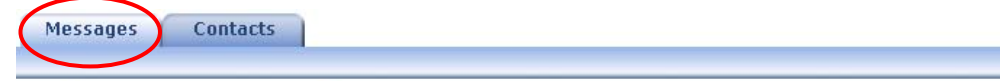

#### Welcome

Messages from the last 30 days

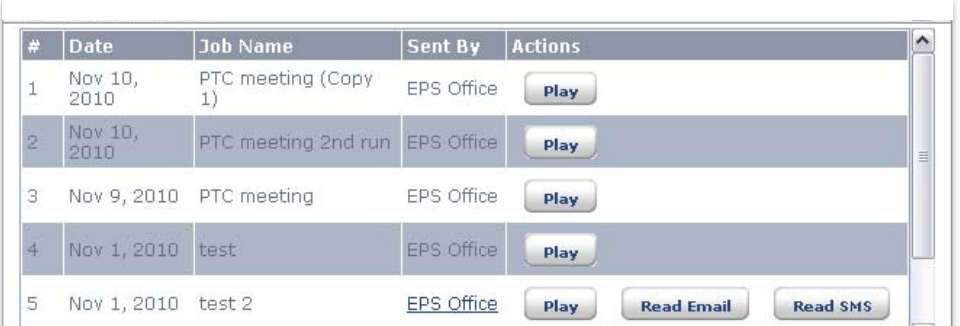

**7. MY ACCOUNT:** Click on **"My Account"** to update/edit your account information.

*NOTE:* **PREFERENCES for EMAIL & TEXT MESSAGES**<sup>--</sup> **EXAMPLE 2009** arry independent school District *Be sure to check "Email me when I have a new phone message." & "Text me when I have a new phone message." if you would like to be notified that a Voice Message has been sent.*

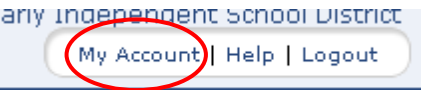

## **Account Information**

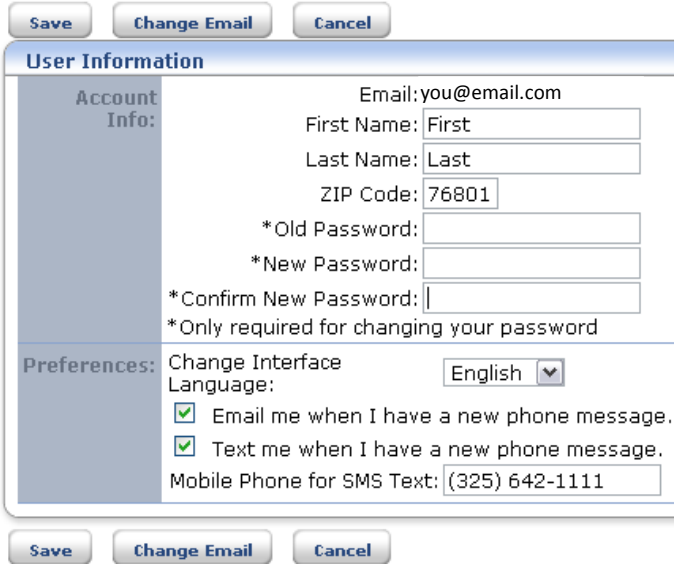